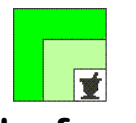

 **federfarma federfarma - sunifar federazione nazionale unitaria** sindacato unitario **dei titolari di farmacia italiani** farmacisti rurali

 *Roma,* 10 luglio 2023 *Uff.-Prot. n°* URIS.PB/10969/312/F7/PE – 10970/20 R *Oggetto:* Avviso pubblico farmacie rurali (PNRR): procedure di rendicontazione. Invio guida alla compilazione check list DNSH

> ALLE ASSOCIAZIONI PROVINCIALI ALLE UNIONI REGIONALI AI RESPONSABILI DELLE SEZIONI RURALI

#### **PRECEDENTI:**

 $\overline{a}$ 

**Circolari congiunte Federfarma - Federfarma Sunifar prot. n. /8829/241–8830/16 R del 31 maggio 2023, n. 20237608/203-7609/15 R del 10 maggio 2023, n. 7295/196-7296/14 R del 4 maggio 2023, n. 5419/148 – 5420/11 R del 3 aprile 2023, n. 4731/136/ – 4732/10R del 28 marzo 2023, n. 18721/574 – 18722/24 R del 21 dicembre 2022, n. 18662/572–18663/23R del 20 dicembre 2022, n. 17713/544–17714/22R del 5 dicembre 2022, n. 17517/539–17518/21R del 1° dicembre 2022, n. 16793/522/– 16794/20R del 18 novembre 2022, n. 15605/481 – 15606/19R del 26 ottobre 2022, n. 15031/467 – 15032/18R del 13 ottobre 2022, n. 9448/294 - 9449/9R del 21 giugno 2022, n. 2914/106/F7/PE - 2915/2 R del 24 febbraio 2022.** 

Preliminarmente, si rammenta che, con le circolari congiunte Federfarma - Federfarma Sunifar prot. n. /8829/241–8830/16 R del 31 maggio scorso, è stato trasmesso un riepilogo delle istruzioni per la rendicontazione delle attività progettuali svolte nell'ambito dell'Avviso pubblico per la concessione di risorse destinate al consolidamento delle farmacie rurali da finanziare nell'ambito del PNRR, fornite dall'Agenzia per la coesione territoriale in occasione della comunicazione dell'avvenuta liquidazione degli importi richiesti.

**Si raccomanda di seguire attentamente tali istruzioni**, di cui si trasmette copia in allegato  $\overline{\text{(all, n. 1)}$ .

Si trasmette, altresì, **un'apposita guida (allegato n. 2) predisposta da Federfarma** per agevolare le farmacie nella compilazione dei sottoriportati allegati, da caricare sul sito https://farmacierurali.agenziacoesione.gov.it/ in sede di rendicontazione:

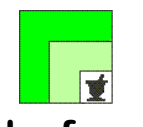

# **federazione nazionale unitaria** sindacato unitario **dei titolari di farmacia italiani** farmacisti rurali

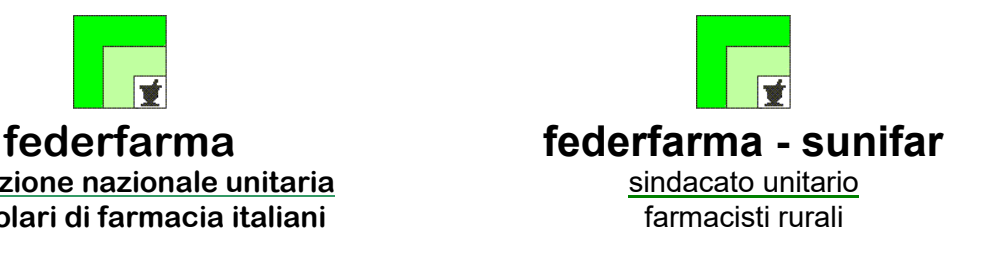

- Checklist \_Acquisto-*Leasing***\*** -e-Noleggio-di-computer-e-AEE-4, *relativa alle verifiche e ai controlli per garantire il principio DNSH* (Allegato IIIa; per maggiori informazioni, vedi oltre)
- Checklist \_Acquisto, *Leasing*\* e Noleggio di AEE medicali, *relativa alle verifiche e ai controlli per garantire il principio DNSH* (Allegato IIIb; per maggiori informazioni, vedi oltre)*;*

\*\*\*

Con l'occasione, si segnala che per le farmacie che avessero bisogno di assistenza ovvero di ulteriori chiarimenti, Federfarma riattiverà dal prossimo 17 luglio il servizio di assistenza tramite l'indirizzo mail avviso.rurali@federfarma.it, già messo a disposizione dei Colleghi nella fase di presentazione delle domande di partecipazione all'Avviso in oggetto.

Restano comunque attivi i seguenti recapiti dell'Agenzia per la coesione territoriale:

e-mail: farmacierurali@agenziacoesione.gov.it;

tel. 06 96517 388 Dott.ssa Alessandra Fontanelli (Responsabile del procedimento).

Cordiali saluti.

### IL PRESIDENTE FEDERFARMA IL PRESIDENTE FEDERFARMA-SUNIFAR Dott. Marco COSSOLO Dott. Giovanni Petrosillo

#### Allegati n. 2

*Questa circolare viene resa disponibile anche per le farmacie sul sito internet www.federfarma.it contemporaneamente all'inoltro tramite e-mail alle organizzazioni territoriali.* 

<sup>\*</sup> L'Agenzia, in risposta a quesiti di alcune farmacie, ha confermato che **il leasing non è ammesso** nonostante nel titolo delle check list sia invece compreso. La denominazione delle check list (che comprende appunto anche il leasing non applicabile alle farmacie) è standardizzata ed applicata a tutte le misure PNRR, in quanto si tratta di allegati standard presenti nella guida operativa per il rispetto del DNSH.

# Avviso Farmacie Rurali: istruzioni per la rendicontazione

Da: "Farmacie Rurali" [farmacierurali@agenziacoesione.gov.it](mailto:farmacierurali@agenziacoesione.gov.it)  $A^{\cdot}$ Cc: Data: Oggetto: Avviso farmacie rurali Procedura di rendicontazione e modalità di caricamento della documentazione

Gent.mi,

per le farmacie in indirizzo, già ricomprese nei decreti di liquidazione, a partire dal 26 aprile u.s. è possibile procedere con la rendicontazione delle spese per il tramite Piattaforma disponibile al seguente link.

<https://farmacierurali.agenziacoesione.gov.it/>

Come previsto nelle linee guida, a conclusione delle attività progettuali (data dell'ultimo acquisto effettuato), la farmacia è tenuta a dimostrare la completa realizzazione degli investimenti, caricando sulla Piattaforma, la seguente documentazione:

**1) La documentazione amministrativo contabile giustificativa delle spese sostenute, che dovrà essere caricata sulla Piattaforma per ciascun dispositivo acquistato (o corso formativo nel caso di formazione).**

*- ITER DI CARICAMENTO DELLA DOCUMENTAZIONE DI CUI AL PUNTO 1) -*

*N.B. Prima di procedere con il caricamento della documentazione è necessario rinominare tutti i file riportando i codici riferiti ai diversi dispositivi acquistati (Ad esempio per caricare la documentazione giustificativa dell'acquisto del Frigorifero 150 litri (codice A7) i relativi file dovranno essere rinominati come di seguito: A7\_Contratto; A7\_Bolla di consegna; A7\_Fattura; etc.). Per un elenco esaustivo dei codici dispositivo si rimanda all'allegato 1 dell'avviso - Allegato 1 – Tabella di riepilogo degli interventi/ dispositivi finanziabili -.*

## *DESCRIZIONE NUOVA FUNZIONALITA'*

All'interno della Pagina Utente, cliccando sul tasto "Allega Documentazione Progettuale" l'utente avrà accesso ad una nuova pagina in cui potrà procedere con il caricamento della documentazione progettuale

In caso di primo accesso alla pagina, sarà presente il solo tasto "Allega": al click sul tasto, si aprirà una schermata per il caricamento dei file all'interno della quale l'utente dovrà compilare i seguenti campi:

• Tasto di "Upload" con cui l'utente potrà allegare la documentazione desiderata;

- "Ambito": menu a tendina all'interno del quale, a seconda della documentazione allegata, l'utente dovrà scegliere una tra le seguenti opzioni:
	- o Primo;
	- o Secondo;
	- o Terzo.
- "Tipologia Documento": menu a tendina con l'elenco dei requisiti relativi all'ambito selezionato, all'interno del quale l'utente potrà selezionare una delle seguenti opzioni:
	- o Nel caso in cui l'utente abbia selezionato "Primo" nell'apposito campo "Ambito", l'utente potrà selezionare una tra le seguenti opzioni A1; A2; A3; A4; A5; A6; A7; A8; A9; A10.
	- o Nel caso in cui l'utente abbia selezionato "Secondo" nell'apposito campo "Ambito", l'utente potrà selezionare una tra le seguenti opzioni B1; B2; B3; B4; B5
	- o Nel caso in cui l'utente abbia selezionato "Terzo" nell'apposito campo "Ambito", l'utente potrà selezionare una tra le seguenti opzioni C1; C2; C3; C4; C5; C6; C7; C8; C9; C10; C11; C12; C13; C14; C15; C16; C17; C18

All'interno della schermata di caricamento saranno presenti i seguenti tasti:

- "Conferma e allega": al click sul tasto l'utente finalizzerà l'operazione di caricamento del documento;
- "Close": al click sul tasto l'utente chiuderà la schermata di caricamento e il documento non risulterà allegato.

Una volta allegato correttamente il documento, all'interno della pagina l'utente visualizzerà una tabella con il riepilogo della documentazione caricata.

All'interno della tabella, in corrispondenza di ciascun documento caricato, l'utente potrà svolgere una delle seguenti azioni:

• "Rendi Visibile": al click sul tasto l'utente potrà rendere visibile all'Amministrazione la documentazione caricata;

ATTENZIONE: se l'utente non clicca su rendi visibile il documento non risulterà trasmesso

- "Elimina": al click sull'icona l'utente potrà eliminare la documentazione precedentemente caricata. Tale azione sarà possibile solo se l'utente non ha ancora reso visibile la documentazione all'Amministrazione;
- "Download": al click sull'icona l'utente potrà effettuare il download della documentazione precedentemente caricata.

\_\_\_\_\_\_\_\_\_\_\_\_\_\_\_\_\_\_\_\_\_\_\_\_\_\_\_\_\_\_\_\_\_\_\_\_\_\_\_\_\_\_\_\_\_\_\_\_\_\_\_\_\_\_\_\_\_\_\_\_\_\_\_\_\_\_\_\_\_\_\_\_\_\_\_\_\_\_\_

- **2) Allegato I l'Attestazione di avvenuta realizzazione delle attività compilata secondo il format di cui all'allegato 1**, a firma del titolare o rappresentante legale del soggetto realizzatore, che dovrà contenere i seguenti elementi minimi:
	- data di avvio e di conclusione del progetto;
	- sede della farmacia in cui è stato realizzato l'intervento;

- elenco dei documenti giustificativi delle spese sostenute (per i dispositivi già in possesso della farmacia alla data di presentazione della domanda di partecipazione occorre indicare marca ed eventuali codici identificativi del prodotto);

- breve descrizione degli interventi realizzati nell'ambito dei tre ambiti.
- **3) l'Allegato II Modulo di dichiarazione DNSH debitamente compilato e sottoscritto;**
- **4) l'Allegato\_IIIa\_ Checklist\_Acquisto-Leasing-e-Noleggio-di-computer-e-AEE-4;**
- **5) l'Allegato\_IIIb\_Checklist \_Acquisto, Leasing e Noleggio di AEE medicali;**
- **6) l'Allegato IV Dichiarazione relativa all'assenza del doppio finanziamento.**

### *- ITER DI CARICAMENTO DELLA DOCUMENTAZIONE DI CUI AI PUNTO 2), 3), 4), 5) e 6) -*

### *DESCRIZIONE NUOVA FUNZIONALITA'*

All'interno dell'attuale sezione "Documentazione Progettuale" (raggiungibile dall'utente mediante il tasto "Allega Doc. Progettuale" presente nella Pagina Utente), al di sotto della sezione con l'elenco dei documenti caricati dall'utente, sarà presente la sezione "Documentazione per rendicontazione spese" composta dalle seguenti colonne:

- Documentazione: al di sotto di tale colonna saranno presenti 5 righe popolate con l'indicazione della documentazione che l'utente dovrà allegare:
	- o Attestazione di avvenuta realizzazione delle attività
	- o Attestazione DNSH
	- o Checklist \_Acquisto, Leasing e Noleggio di AEE medicali
	- o Checklist Acquisto-Leasing-e-Noleggio-di-computer-e-AEE-4
	- o Dichiarazione relativa all'assenza del doppio finanziamento
- Stato: a seconda dell'azione intrapresa, la documentazione caricata potrà trovarsi in uno dei seguenti stati:
	- o "Caricata": il file è stato caricato correttamente all'interno del sistema;
	- $\circ$  "In scansione": il file non risulta ancora completamente caricato all'interno del sistema;
	- o "Errore": il file non è stato caricato correttamente all'interno del sistema;
	- o "Visibile": il file è visibile all'utente amministratore.
- Azioni:
	- o "Upload": nel caso in cui l'utente non abbia ancora provveduto all'inserimento della documentazione, sarà presente il solo tasto "Upload" con cui l'utente potrà allegare il file per la documentazione di riferimento. Una volta allegato correttamente, il tasto di upload verrà sostituito con il tasto "Rendi Visibile".
	- o "Rendi Visibile": presente solo dopo aver caricato il documento di riferimento, "Rendi Visibile" è il tasto con cui l'utente potrà rendere visibile la documentazione all'Amministrazione.
	- o "Stampa": al click sull'icona, l'utente può visualizzare e scaricare il file precedentemente inserito;
	- o "Elimina": al click sull'icona, il sistema elimina il file precedentemente caricato dall'utente. Il tasto sarà abilitato per i soli documenti con stato "Caricata". Il tasto non sarà più presente dopo aver cliccato sul tasto "Rendi visibile".

Si precisa che la documentazione dovrà essere caricata anche dalle farmacie che abbiano già provveduto all'invio tramite e-mail della documentazione di rendicontazione.

Per qualsiasi altra informazione è possibile consultare le linee guida con i relativi allegati pubblicati sul sito istituzionale dell'Agenzia al seguente link:

<https://www.agenziacoesione.gov.it/opportunita-e-bandi/avviso-pubblico-farmacie-rurali/>

Cordiali saluti

## **AVVISO PUBBLICO FARMACIE RURALI FONDI PNRR:**

# **INDICAZIONI PER LA COMPILAZIONE DELLE DUE CHECK LIST DNSH (SCHEDA 3 ATTREZZATURE INFORMATICHE; SCHEDA 4 APPARECCHIATURE ELETTROMEDICALI)**

*Le seguenti indicazioni sono finalizzate a favorire una corretta e quanto più possibile agevole compilazione delle due check list relative al rispetto dei requisiti DNSH per l'acquisto di attrezzature informatiche (scheda 3) e di apparecchiature elettromedicali (scheda 4). Si invita comunque a un'attenta lettura delle ["Linee Guida"](https://www.agenziacoesione.gov.it/wp-content/uploads/2022/10/Linee-guida.pdf) scaricabili dalla pagina web relativa all'Avviso pubblico per la concessione di risorse destinate al consolidamento delle farmacie rurali da finanziare nell'ambito del PNRR.*

## **INDICAZIONI PRELIMINARI VALIDE PER TUTTE LE FARMACIE CHE DEVONO ACQUISTARE O HANNO GIA' ACQUISTATO PRODOTTI INFORMATICI O APPARECCHIATURE SANITARIE:**

- devono essere compilate le voci relative a tutti i prodotti presenti nelle due check list DNSH (scheda n. 3 "attrezzature informatiche" e scheda n. 4 "apparecchiature elettromedicali"); nel caso di prodotti non inseriti nella richiesta di finanziamento, va riportata nella casella "esito" la dicitura "non applicabile" e nella casella "commento" la dicitura "dotazione non inserita nel finanziamento";
- ATTENZIONE: nonostante nell'intestazione delle due schede sia citato il leasing, si ricorda che tale formula non è prevista per l'acquisizione di beni per i quali può essere richiesto il contributo di cui all'Avviso farmacie rurali PNRR. Il noleggio, invece, è previsto solamente per le voci C15 bis (noleggio e assistenza holter pressorio), C16 bis (noleggio e assistenza eletrocardiografo), C 17 bis (noleggio e assistenza holter cardiaco), C18 bis (noleggio e assistenza spirometro);
- le check list vanno compilate e caricate nell'apposita sezione del sito https://farmacierurali.agenziacoesione.gov.it/ anche se alcuni punti di controllo hanno dato esito negativo, se cioè la farmacia non dispone o non è riuscita a individuare gli elementi di verifica richiesti;
- gli elementi di verifica che devono avere obbligatoriamente un riscontro positivo sono:
	- \* iscrizione del produtore/fornitore alla piataforma RAEE. Se il fornitore non è iscrito direttamente al RAEE, gli va chiesto chi è il suo soggetto di riferimento per lo smaltimento dei prodotti elettronici iscritto a tale registro, che può essere indicato nella check list;
	- \* conformità alle direttive Reach, RoHs e ecodesign (assolto se il prodotto informatico è dotato di un'etichetta ambientale di tipo I; vedi oltre);
	- \* conformità ai Criteri Ambientali Minimi per le stampanti multifunzione (vedi oltre)
- le verifiche sulle check list non vengono effettuate dall'Agenzia per la coesione territoriale, che non interverrà nei confronti delle farmacie le cui check list non presentino tutti gli elementi richiesti; verranno successivamente effettuati controlli a campione da parte del Ministero dell'economia e delle finanze (MEF) sulle check list inviate da parte delle farmacie. Il MEF potrebbe richiedere chiarimenti alle farmacie che non hanno dato riscontro positivo ai requisiti richiesti

## **CHECK LIST SCHEDA 3 ATTREZZATURE INFORMATICHE**

## **PER LE FARMACIE CHE DEVONO ANCORA ACQUISTARE ATTREZZATURE INFORMATICHE**:

**SI RACCOMANDA DI VERIFICARE IN FASE DI ACQUISTO dei prodotti informatici (hardware** A2; monitor per PC A5; Notebook portatile B5) che siano dotati di ETICHETTE AMBIENTALI DI **TIPO I (vedi soto)** e che **IL PRODUTTORE/FORNITORE SIA ISCRITTO AL RAEE**.

Infatti, la presenza di tali requisiti semplifica notevolmente la compilazione della CHECK LIST-**SCHEDA 3**, in quanto vanno compilati solo i punti 1 e 2, nonché il punto 9 nel caso di acquisto per le stampanti multifunzione.

La presenza delle etichette ambientali, come anche degli altri requisiti presenti nella check listscheda 3 "attrezzature informatiche", è rinvenibile:

sul prodotto stesso (presenza di etichetta ambientale di tipo I, tra cui le più diffuse sono TCO Certified, Epeat 2018, Blaue Engel, TUV Green Product):

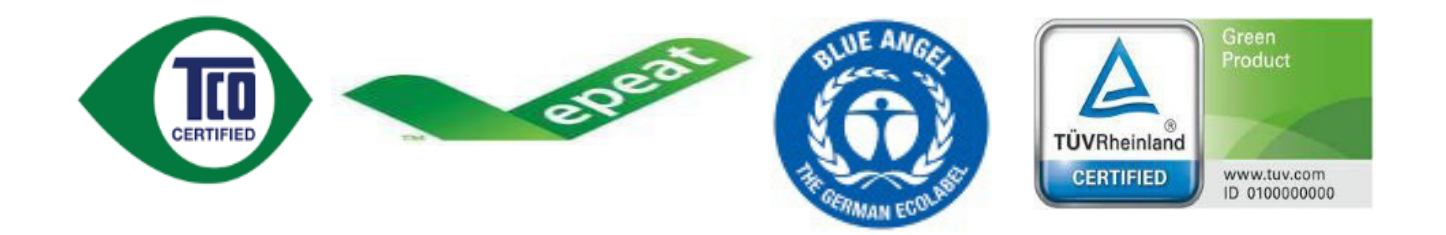

- nel libretto di uso e manutenzione;
- nei rapporti di manutenzione periodica delle apparecchiature;
- nelle certificazioni del produttore;
- in eventuali altre certificazioni associate al dispositivo (ad es. etichette sul confezionamento esterno; documenti pubblicati sul sito internet del produttore ovvero sui siti internet relativi alle singole etichette ambientali: https://tcocertified.com/; https://www.epeat.net/; https://www.blauer-engel.de/en; https://www.tuv.com/italy/it/).

Tali documenti vanno conservati in vista di future verifiche (si consiglia di stamparli se scaricati da internet), qualora utilizzati per la compilazione delle check list.

**PER LE STAMPANTI MULTIFUNZIONE (A3)** è necessario verificare il rispeto dei **CRITERI AMBIENTALI**  MINIMI (CAM) specifici, definiti dal DM 17 ottobre 2019, pubblicato nella Gazzetta Ufficiale del 7 novembre 2019.

Si tratta, in particolare, di:

- **presenza di e�cheta ambientale di �po I** (vedi sopra) **o di logo Energy Star**

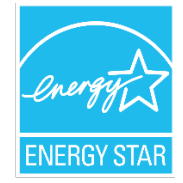

- **presenza nel manuale d'uso** delle seguenti indicazioni:
	- $\circ$  possibilità di utilizzo di carta riciclata al 100%
	- $\circ$  istruzioni per il disassemblaggio delle varie componenti e per la sostituzione separata delle cartucce di diversi colori
- possibilità di impostare di default la stampa fronte/retro e di visualizzare l'anteprima di stampa sul PC collegato alla stampante.

## **PER LE FARMACIE CHE HANNO GIA' ACQUISTATO ATTREZZATURE INFORMATICHE**

Anche chi ha già acquistato attrezzature informatiche di tipo A2, A3, A5, B5 deve, prima di tutto, **verificare se tali atrezzature dispongono di e�chete ambientali di �po I, del requisito di iscrizione al RAEE del produtore/fornitore e rispetano i CAM per le stampan� mul�funzione di cui sopra** (vedi paragrafo precedenti per le modalità di reperimento delle informazioni in questione). In tale **caso è sufficiente compilare i campi 1, 2 e 9 (per le stampan� mul�funzione)**

Nel caso i prodotti non dispongano di etichetta ambientale di tipo I, vanno compilati i punti 3 (o in **alternativa 3.1), 4, 5, 6, 7, 8 della check list scheda n. 3.** Le informazioni relative a tali requisiti possono essere individuate nel **manuale d'uso** o nelle **cer�ficazioni del produtore**, presen� nella confezione originaria del prodotto o sul sito internet del produttore. In alternativa, vanno **richieste al fornitore**.

Si ribadisce che i requisiti che devono essere necessariamente presenti sono:

\* iscrizione del produtore/fornitore alla piataforma RAEE (ovvero di soggeto terzo incaricato dello smaltimento dei prodotti elettronici, indicato dal fornitore);

\* conformità alle direttive Reach, RoHs e ecodesign (assolto se il prodotto informatico è dotato di un'etichetta ambientale di tipo I);

\* conformità ai Criteri Ambientali Minimi per le stampan� mul�funzione (vedi oltre)

# **CHECK LIST-SCHEDA 4 RELATIVA ALL'ACQUISTO/NOLEGGIO DI APPARECCHIATURE ELETTROMEDICALI**

## **PER LE FARMACIE CHE NON HANNO ANCORA ACQUISTATO APPARECCHIATURE ELETTROMEDICALI**

**SI RACCOMANDA DI VERIFICARE IN FASE DI ACQUISTO che il fornitore/produtore sia regolarmente iscrito alla piataforma RAEE (o abbia un soggeto di riferimento per lo smal�mento dei prodo� eletronici, iscrito al RAEE) e che fornisca la documentazione** 

## relativa al rispetto delle direttive RoHs/ecodesign/compatibilità elettromagnetica **(pun� 6 e 8 della check list scheda 4).**

In tal modo sono soddisfatti i requisiti essenziali, necessari per il rispetto dei criteri DNSH.

## **PER TUTTE LE FARMACIE, CHE HANNO O CHE NON HANNO ANCORA ACQUISTATO APPARECCHIATURE ELETTROMEDICALI**

La compilazione delle voci 1, 2, 5 può essere effettuata consultando direttamente il libretto di **istruzioni/manutenzione del dispositivo**. Qualora l'elemento di controllo non sia pertinente rispetto al prodotto (ad es. istruzioni per ridurre consumo di acqua nel caso di acquisto di frigorifero), andrà inserito nella casella "esito" la dicitura "non applicabile" e nella casella "commento" la dicitura "non pertinente".

Le informazioni necessarie per la compilazione **delle voci 3, 4, 6, 7, 8, devono essere fornite dal produtore/fornitore (se non disponibili sul libreto di istruzioni/manutenzione).**

Per quanto riguarda l'unica **verifica ex-post** prevista, riguardante lo **svolgimento della regolare manutenzione preven�va dell'apparecchiatura** (voce 9 della scheda 4), qualora a conclusione del progetto, non sia stato ancora effettuato alcun intervento di manutenzione, si può indicare nella casella "esito", la dicitura "non applicabile" e nella voce "commento" la dicitura "interventi di manutenzione previsti in data..., successiva al momento dell'attestazione di avvenuta realizzazione dell'attività).